#### **STEP 1: Go to myUnisa homepage:**

*https://my.unisa.ac.za/portal*

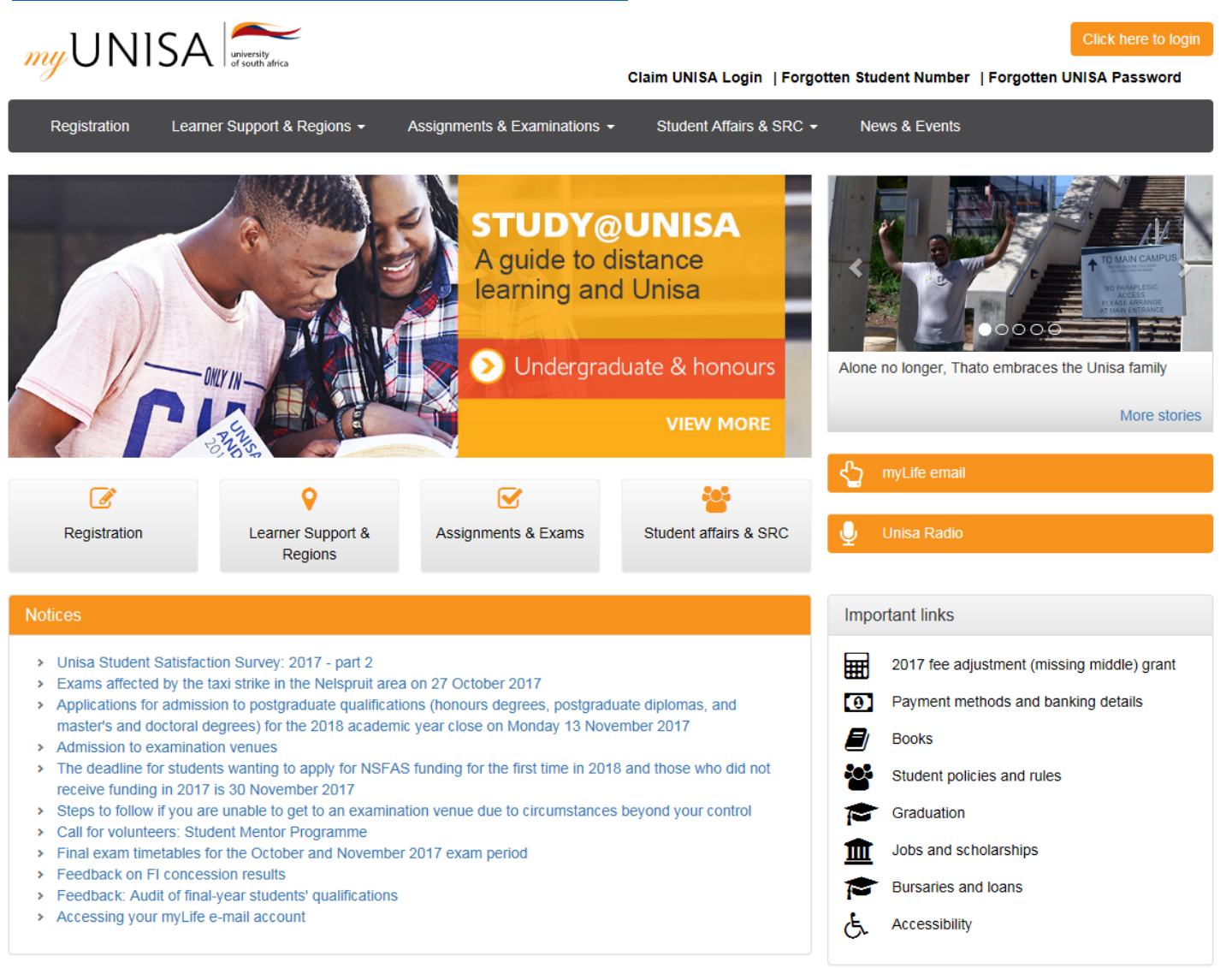

## **STEP 2: Claim your Unisa login**

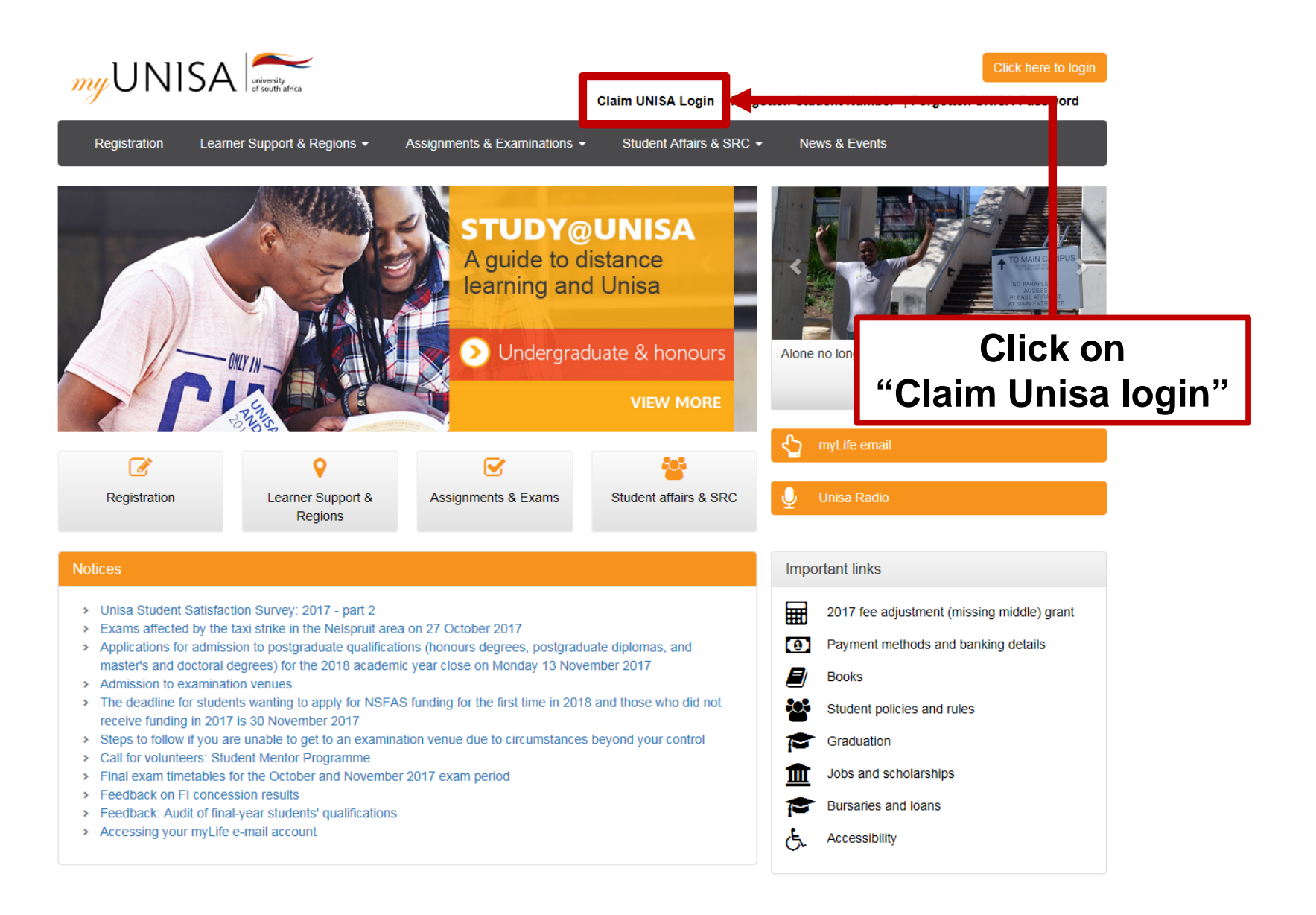

## **STEP 3: Enter your student number**

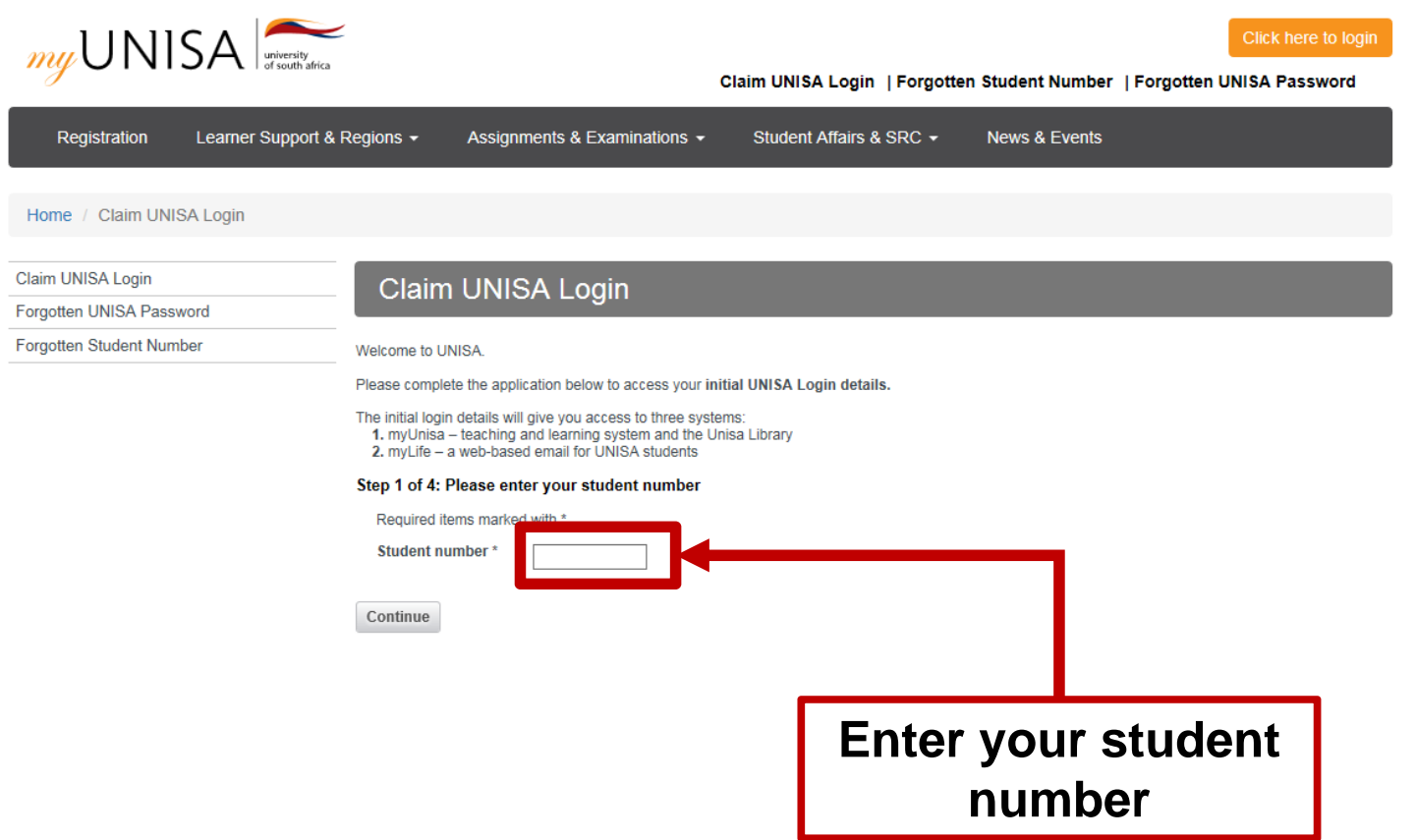

#### **STEP 4: Enter your personal information**

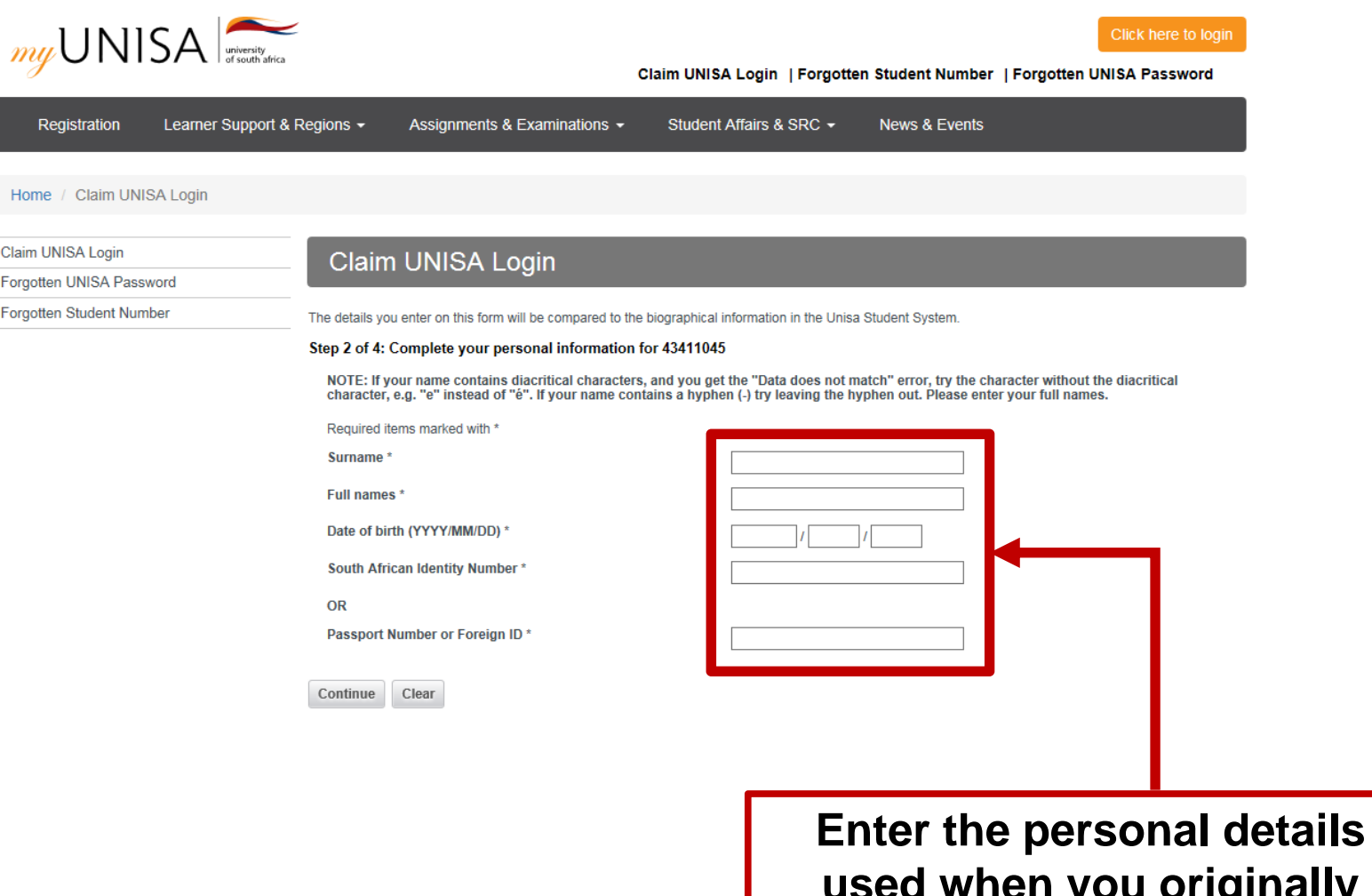

**used when you originally registered with UNISA.** 

#### **STEP 5: Read the guidelines**

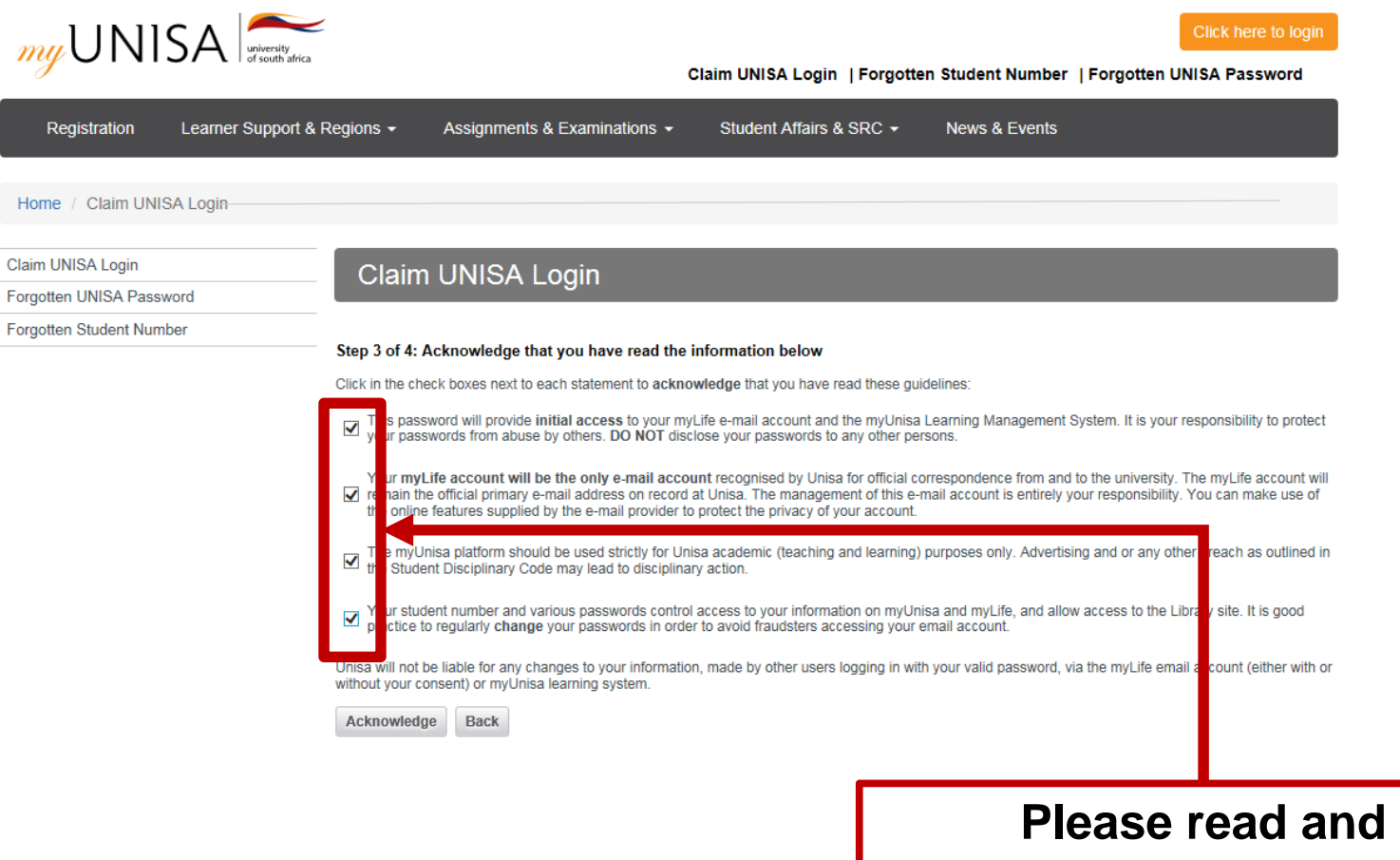

**acknowledge that you have read each statement.** 

## **STEP 6: Only ONE password**

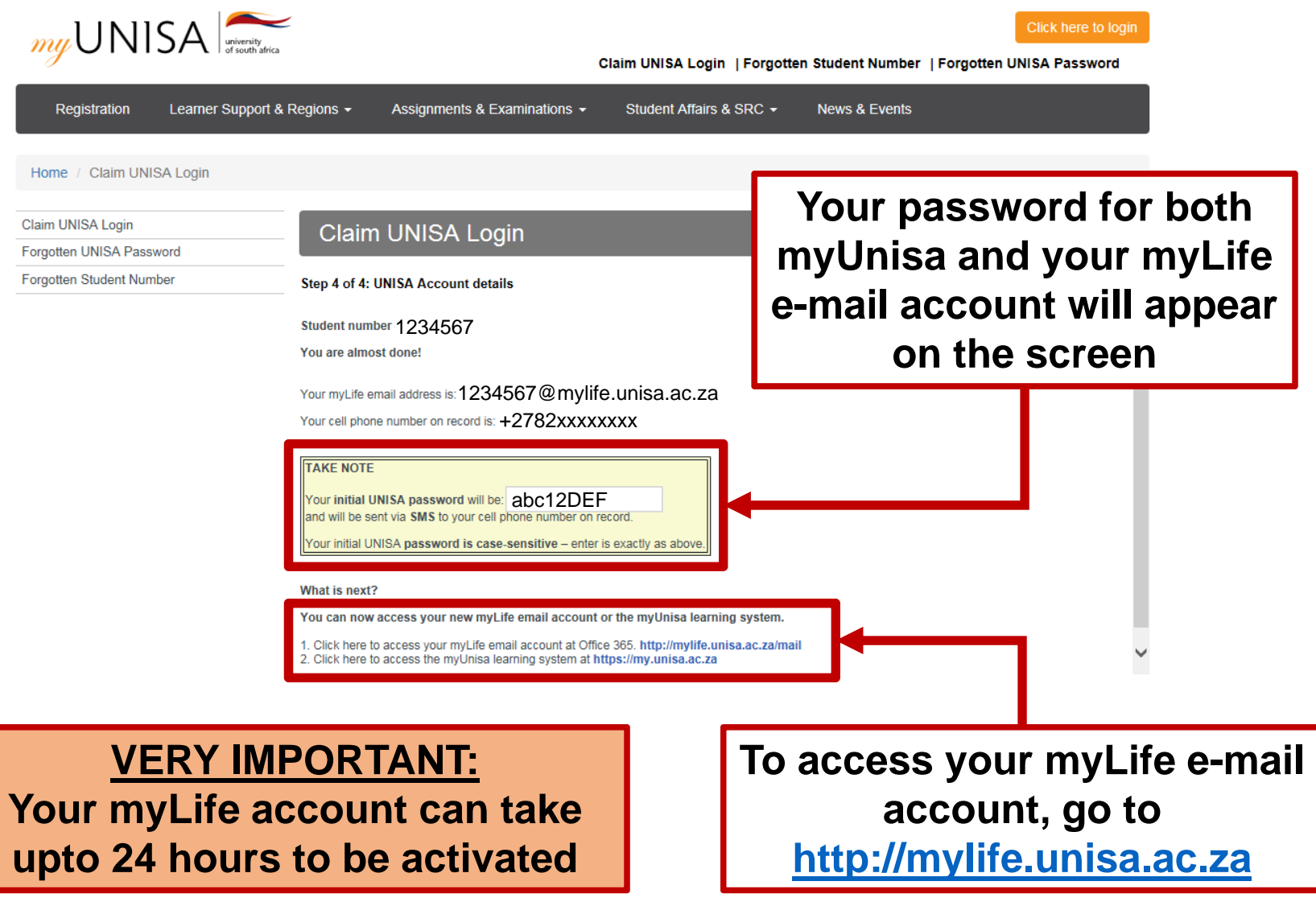

## **STEP 7: Login to myUnisa**

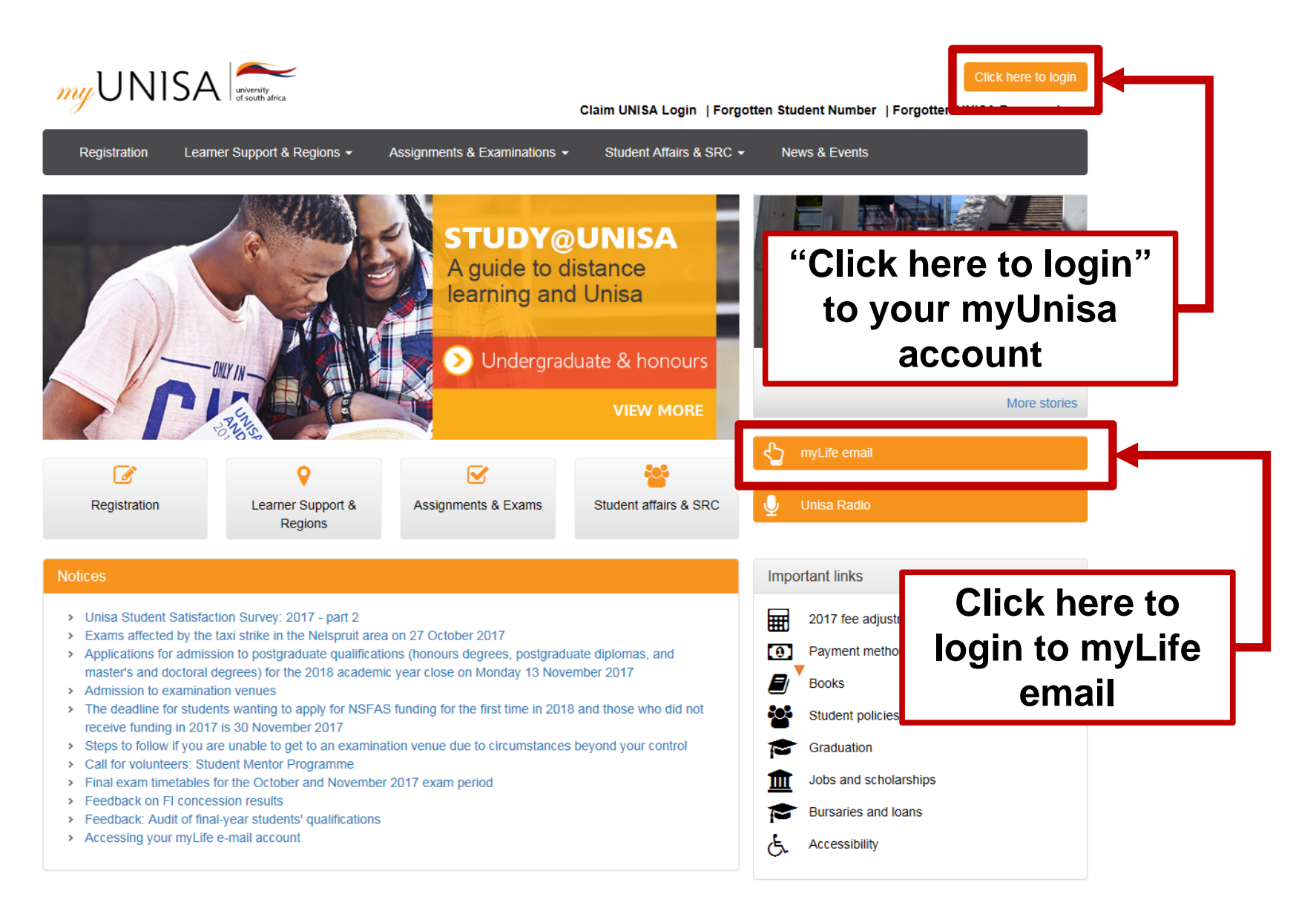

#### **STEP 8: Open your myLife e-mail account**

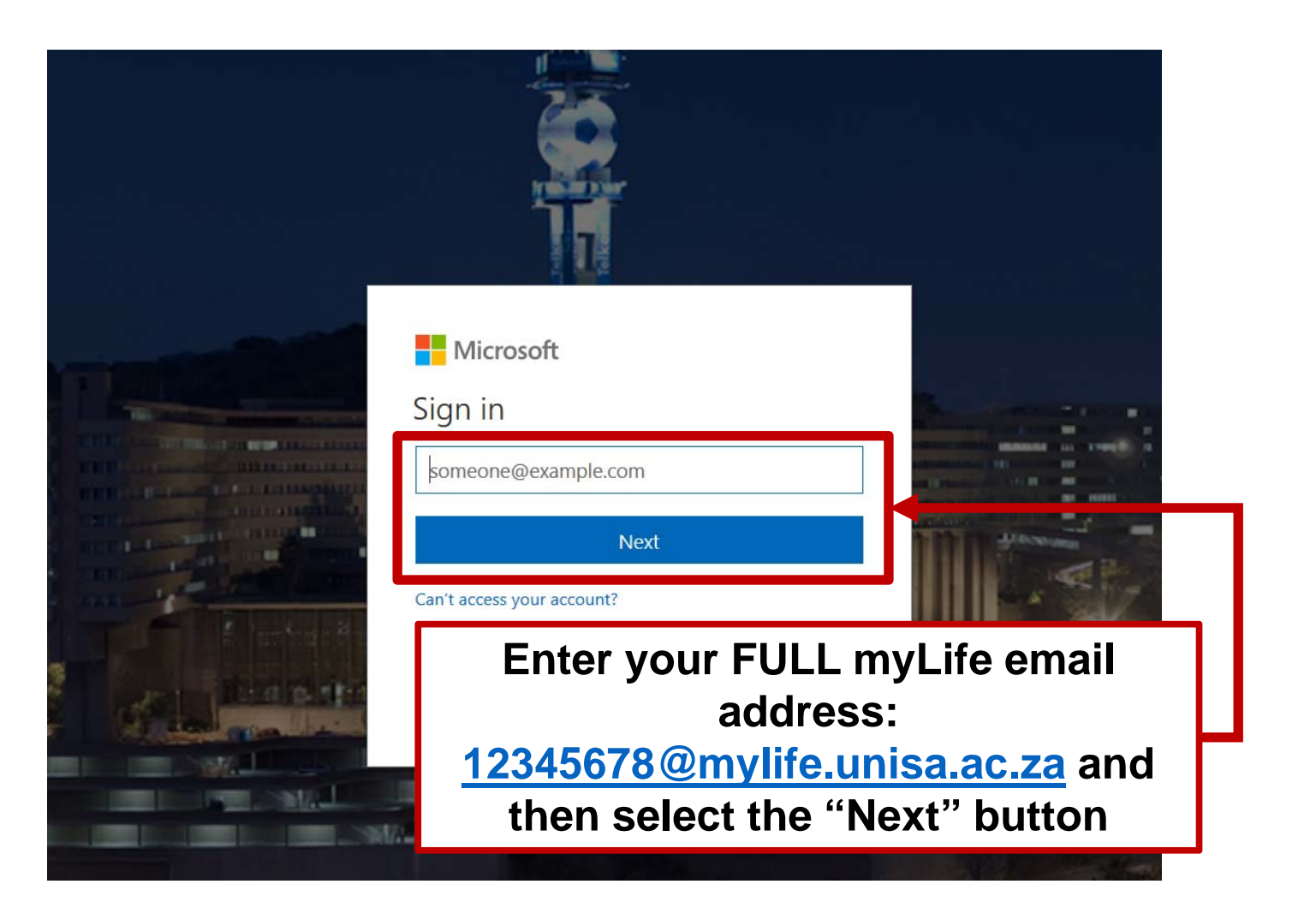

# **STEP 9: Sign out of your myLife e-mail**

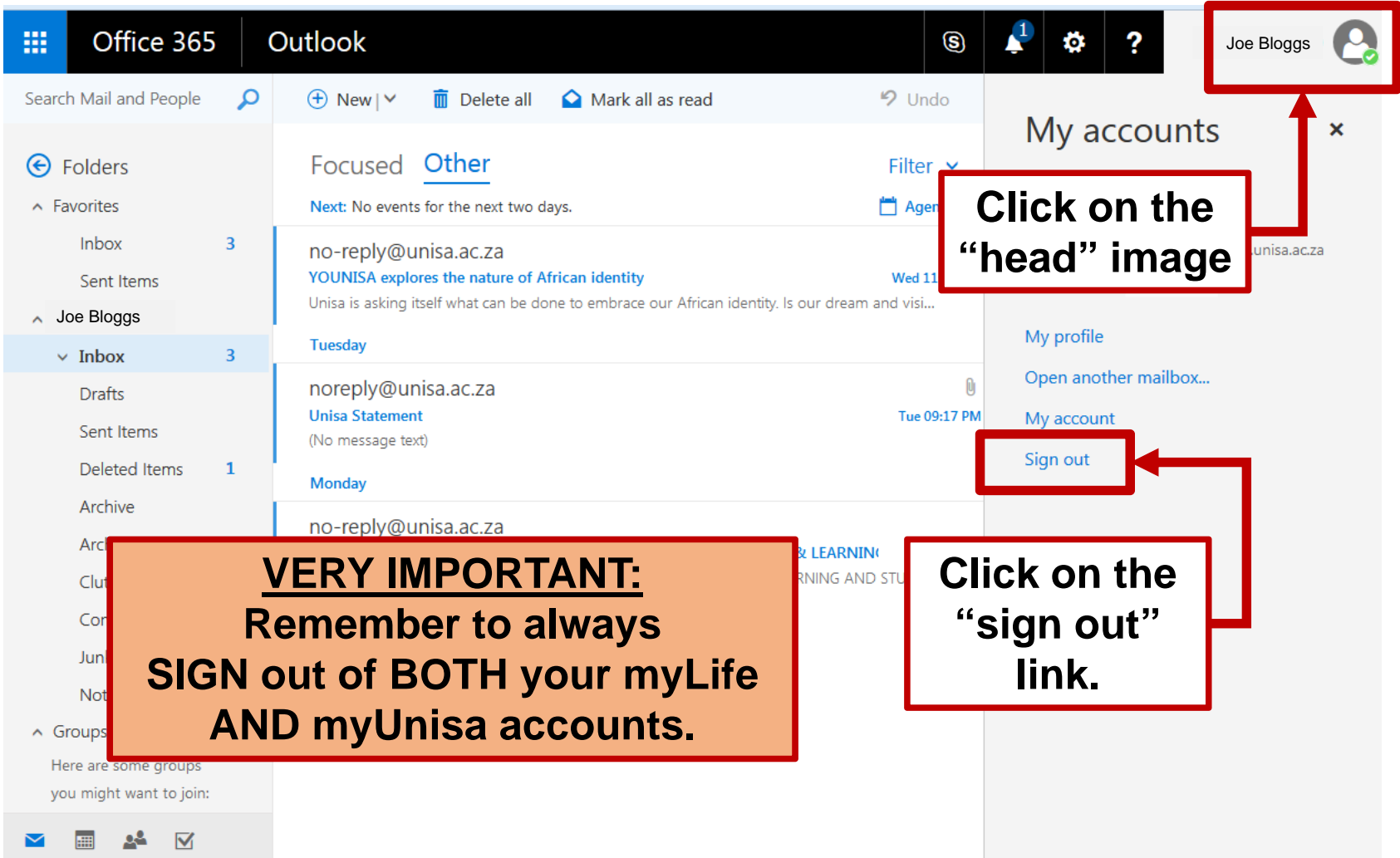

## **STEP 10: Sign out of your myLife e-mail**

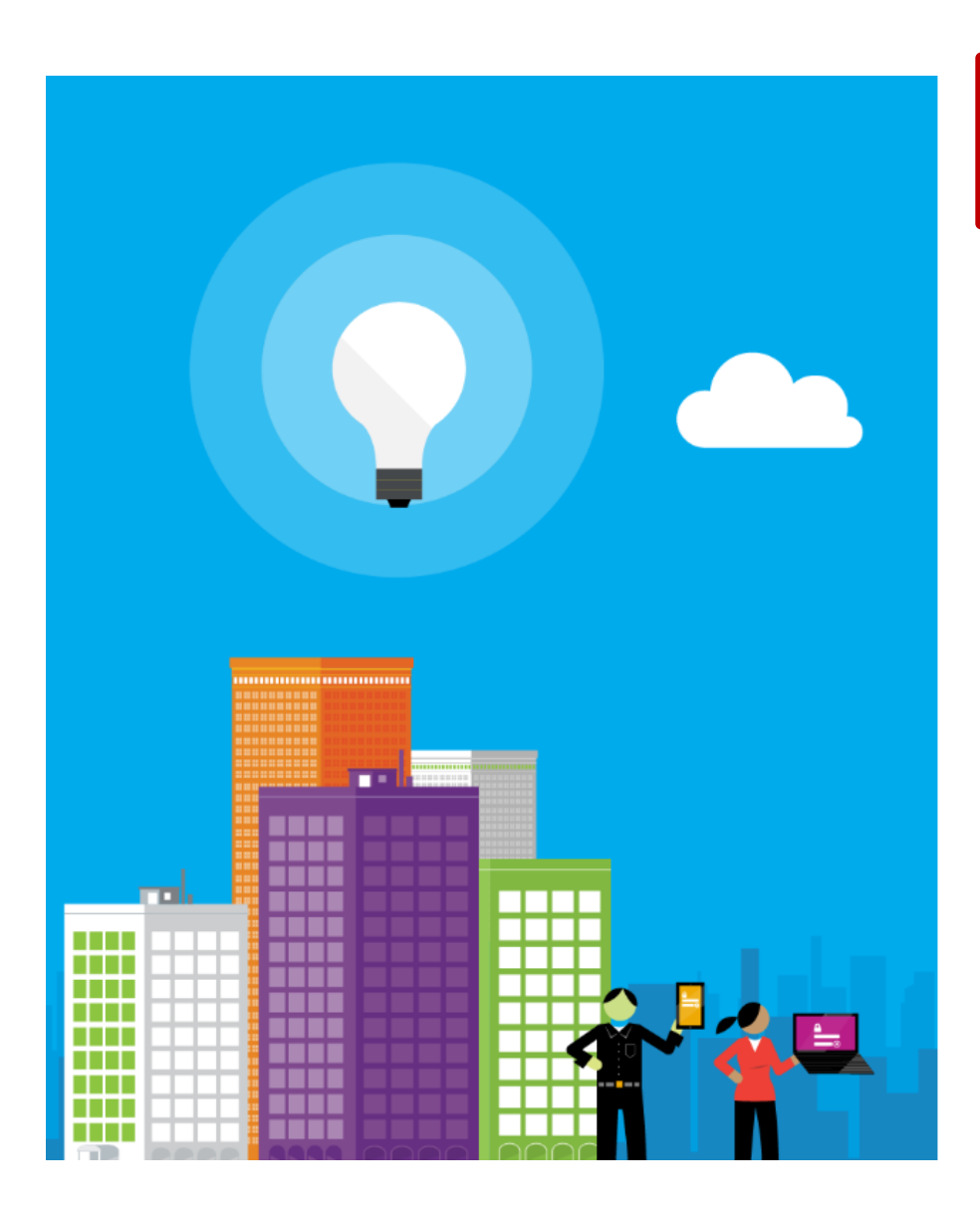

You signed out of your account

It's a good idea to close all browser windows.

#### **VERY IMPORTANT:**

**Make sure you always see this message as proof that you have signed out of your myLife account**